# RESOLUCIÓN **ASIGNACIONES FAMILIARES**

Instructivo

Actualización: agosto 2022

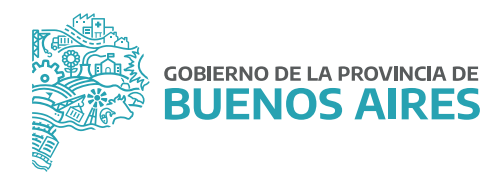

# **ÍNDICE**

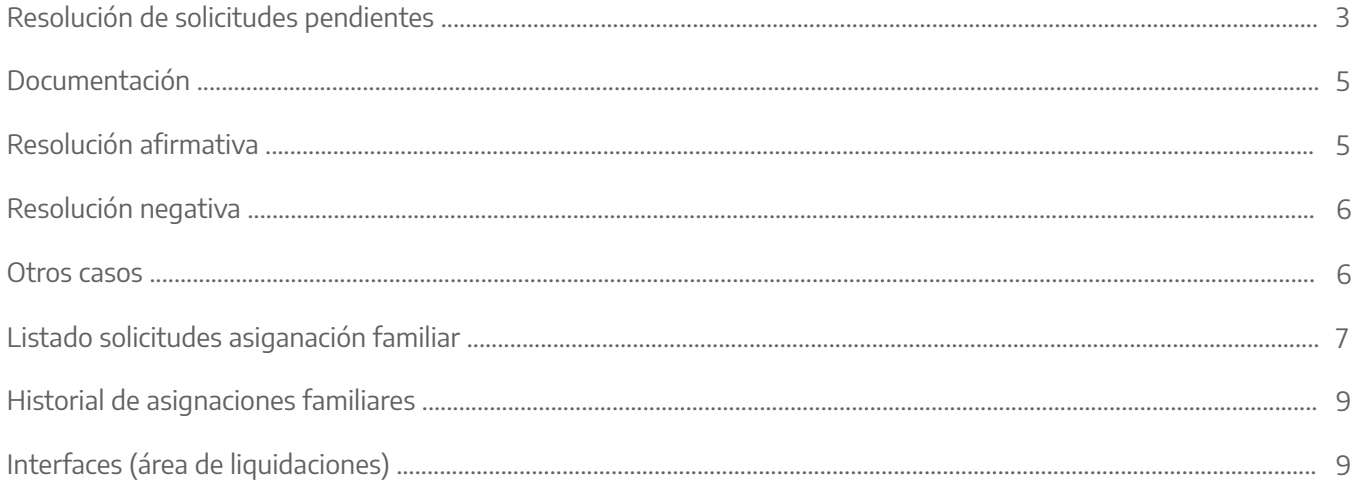

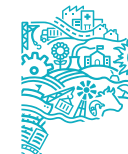

GOBIERNO DE LA PROVINCIA DE BUENOS AIRES

### **Resolución de solicitudes pendientes**

#### Ingreso

Deberá dirigirse al menú **Asignaciones/Bonificaciones** y luego a la opción **Resolución Asignación Familiares**, como se muestra en la imagen siguiente:

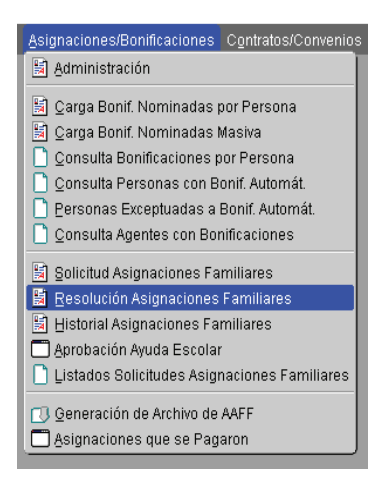

#### Tratamiento de las solicitudes

Si el/la agente seleccionado tiene solicitudes pendientes, la pantalla principal de la aplicación mostrará la información organizada en la forma que se muestra en la pantalla siguiente:

- **•** En la parte superior los datos del/de la agente
- **•** En el sector central: dos solapas con la información acerca de la solicitud de asignación familiar.
- **•** En la parte inferior: los comandos para la resolución de la solicitud.

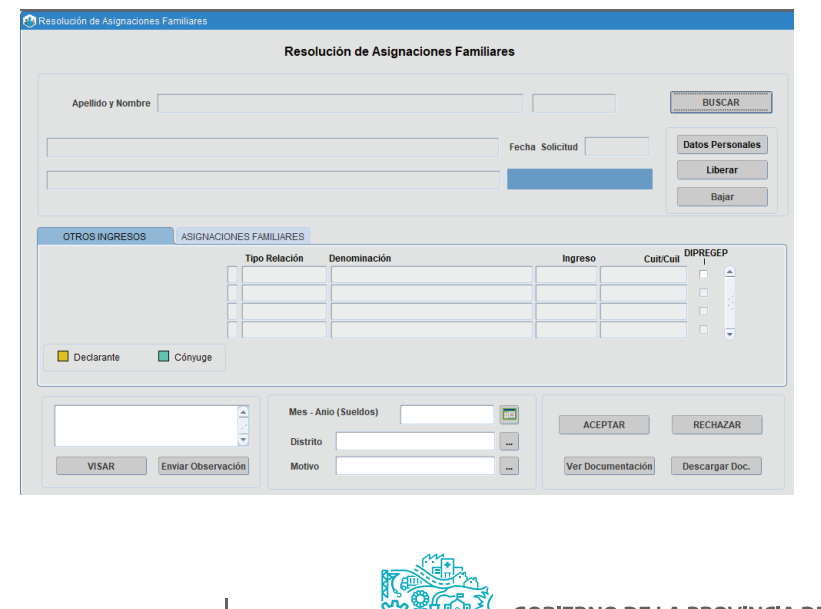

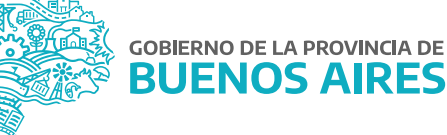

Como se vio en la pantalla anterior, la solapa **Otros Ingresos** refleja los ingresos del grupo familiar declarados por el/la agente, a efectos de poder constatar si ellos separados o en conjunto superan los montos establecidos.

La solapa **Asignaciones Familiares** muestra el tipo de asignación solicitada y la información de los familiares que originan el beneficio, esto último a excepción del caso de solicitud de asignación prenatal.

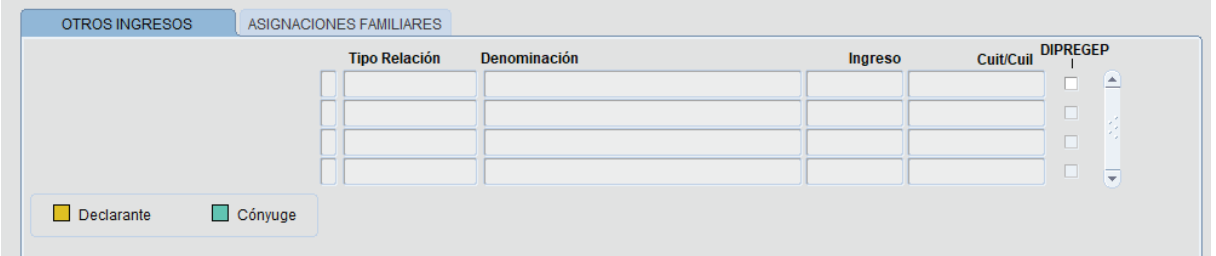

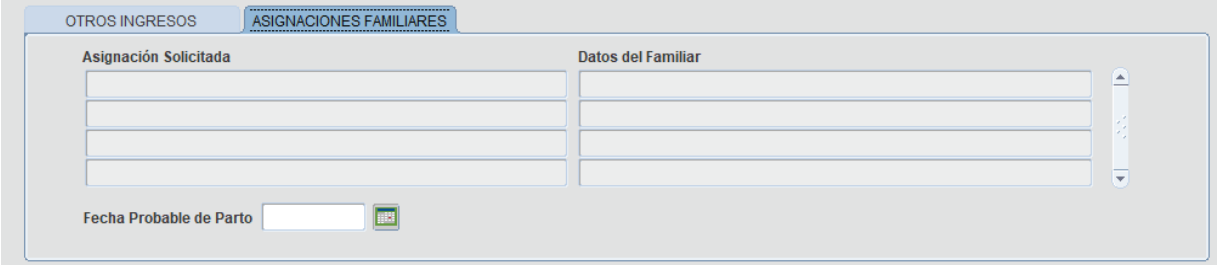

La parte inferior de la pantalla principal contiene los comandos para resolver la solicitud, que serán detallados más adelante.

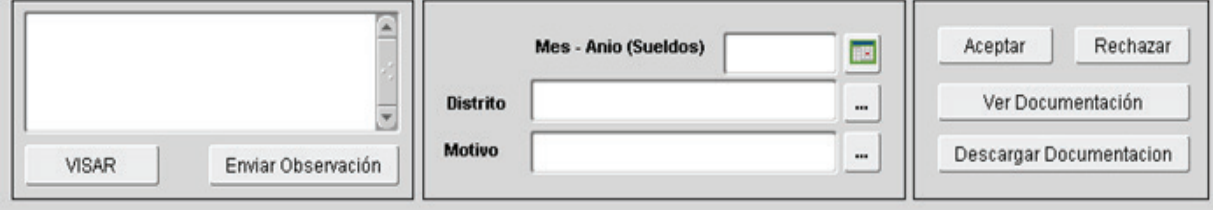

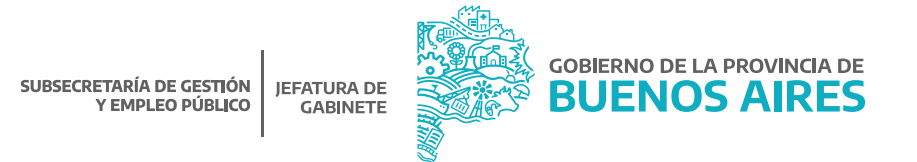

## **Documentación**

Desde las opciones **Ver Documentación** o **Descargar Documentación** se podrá consultar todos los certificados que el/la agente haya subido al Portal del Empleado/a al momento de realizar la solicitud de asignación familiar.

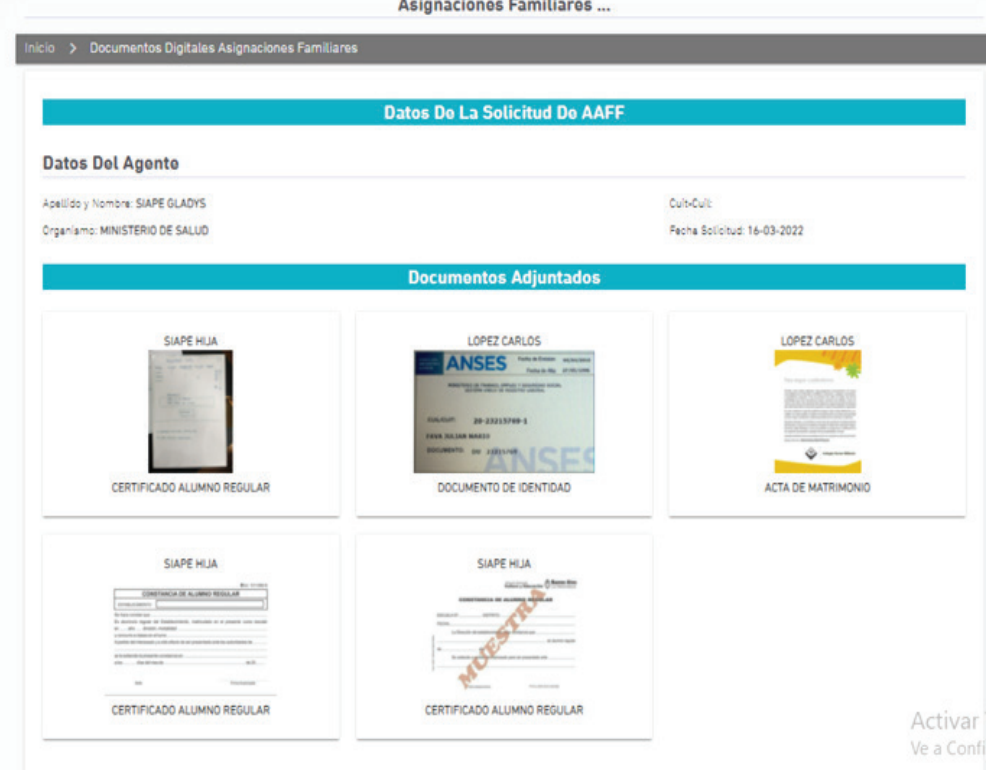

## **Resolución afirmativa**

Para aprobar las solicitudes pendientes, se debe presionar el botón **ACEPTAR** y consignar la fecha para sueldos (mes-año en que es enviada al Área de Liquidación para su pago).

## **Aclaraciones:**

- **•** Asignación Prenatal: se deberá consignar la fecha probable de parto.
- **•** Asignación Hijo/a o Menor a Cargo Discapacitado/a: desde el módulo **Personas\_Administración**, en la solapa.
- **•** Familiares: se deberá cargar el tipo de discapacidad para que pueda liquidarse correctamente.

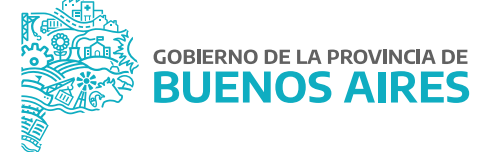

## **Resolución negativa**

Debe presionarse el botón **RECHAZAR**.Al hacerlo aparecerá un cuadro de diálogo con distintas opciones, que se corresponden con los posibles motivos de rechazo, por ejemplo:

- **•** Falta de documentación: se corresponde con la omisión de presentación de la documentación respaldatoria mencionada en el formulario de solicitud.
- **•** Incumplimiento de reglamentación: se refiere a la inobservancia de alguno de los extremos necesarios para la obtención de cada prestación en particular (mayoría de edad o falta de tenencia para solicitud de hijo/a menor a cargo, plena capacidad de el/la hijo/a en pedido por hijo/a discapacitado/a, etc.).
- **•** Superación de monto.

Seleccionado el motivo quedará reflejado en el campo **Motivo del rechazo**. A continuación se muestra el cuadro de diálogo:

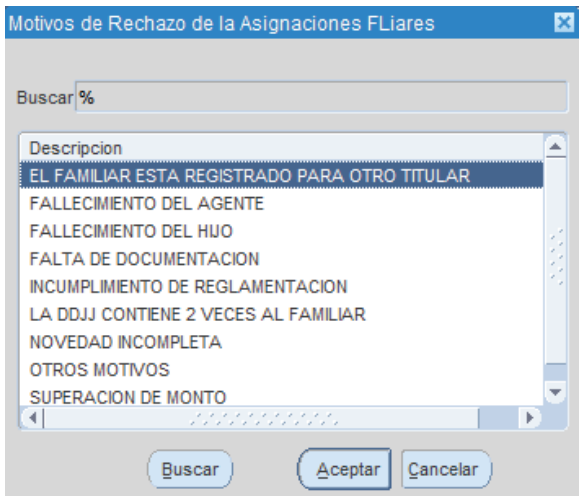

**Aclaración:** cada una de las acciones realizadas será informada a través del Portal del Empleado/a. El/la agente deberá proceder a realizar nuevamente la Declaración Jurada a través de dicho Portal.

#### **Otros casos**

Hasta aquí el desarrollo normal de una solicitud pendiente, hecha por un/una agente perteneciente al organismo.

Existen otras variables que se detallan a continuación.

## Solicitudes ya tratadas

En los casos en que se seleccione a un/una agente, y este ya tuviese una solicitud resuelta en forma positiva o negativa, surgirá una pantalla indicadora como la que se muestra a continuación.

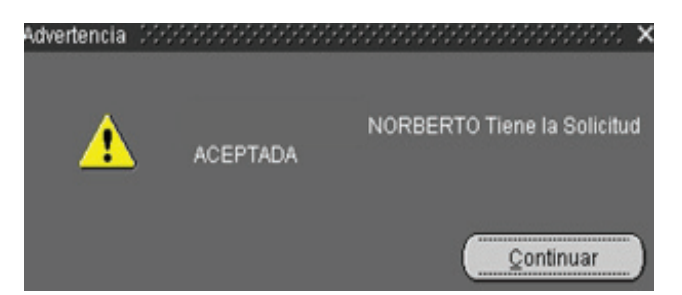

#### Liberar solicitudes

Para aquellos casos en que tenga solicitudes pendientes que no sean de su competencia deberá proceder a liberar la misma a través del botón **LIBERAR**, ubicado en la parte superior derecha de la pantalla principal. Una vez realizado dicho paso, el organismo correspondiente podrá tomar la solicitud y darle resolución.

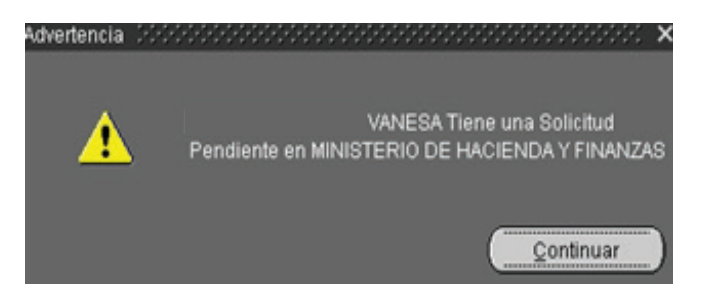

#### Ausencia de Declaración Jurada

Finalmente, si el/la agente aún no realizó su Declaración Jurada surgirá una pantalla indicando esta situación.

#### Bajar

Desde el botón **Bajar** es posible sacar de vigencia una asignación aprobada.

## **Listado solicitudes Asignación Familiar**

Para acceder al listado completo de la Declaración Jurada debe dirigirse al menú **Asignaciones/Bonificaciones** 

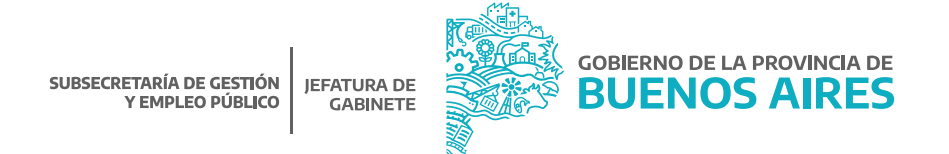

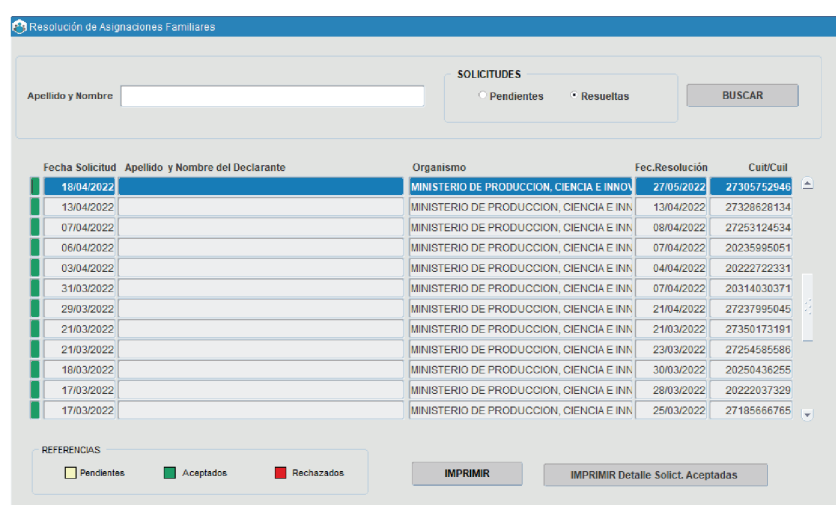

y luego a la opción **Listado Solicitudes Asignaciones Familiares**. La primera solapa refleja las solicitudes Pendientes (en amarillo), y la segunda aquellas resueltas (en rojo las rechazadas / verde las aceptadas).

Para imprimir el listado completo de las asignaciones familiares se podrá seleccionar el botón **IMPRIMIR DETALLES DE SOLICITUDES ACEPTADAS**.

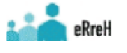

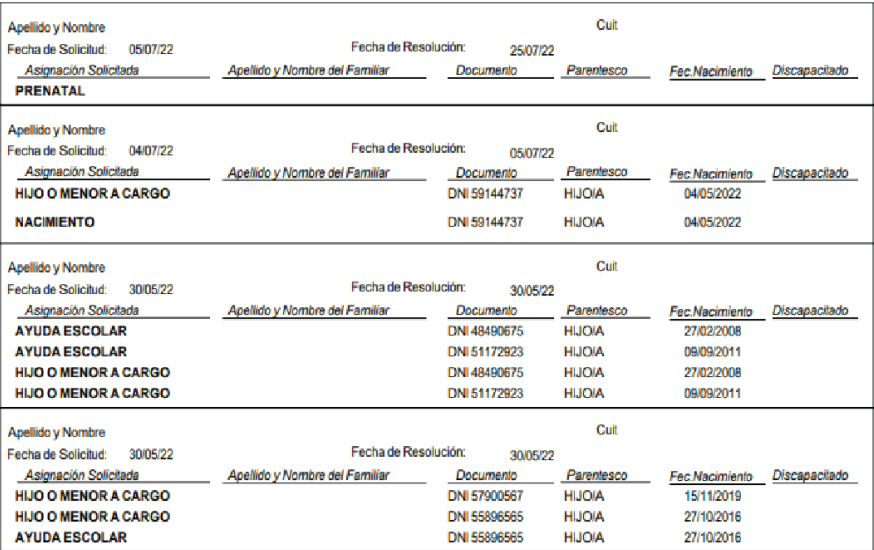

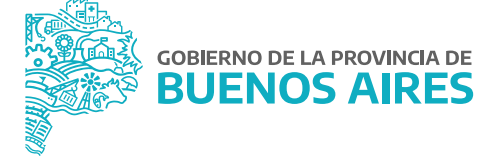

8

#### **Historial de Asignaciones Familiares**

Desde esta opción se podrá consultar el listado de todas las asignaciones familiares solicitadas por el/la agente. En la parte superior de la pantalla se visualizará:

- **•** Fecha de solicitud. Fecha de resolución. Fecha.
- **•** Estado.
- **•** Vigente/Fuera de vigencia con su fecha respectiva. En caso de estado rechazado, motivo del mismo.

En la parte inferior, la información relacionada a los ingresos del/de la agente, de su cónyuge y las asignaciones familiares solicitadas. Desde el botón **Sacar Vigencia** puede dejarse sin efecto la solicitud aprobada.

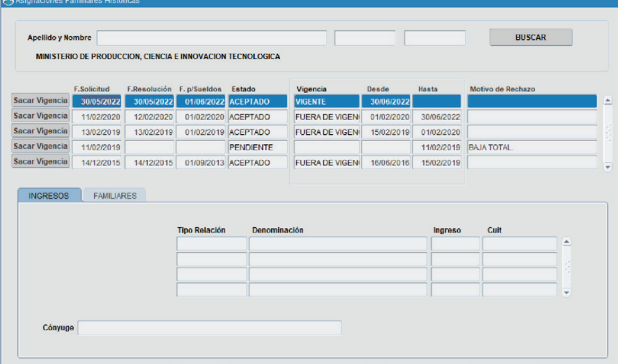

# **Interfaces (área de liquidaciones)**

Desde la opción **Interfaces Interfaces Otros Sistemas \_ Interfaces Haberes \_ Empleados/Familiares**, se podrá descargar el archivo con las asignaciones familiares, presionando la opción **Generación de Archivo de Familiares.**

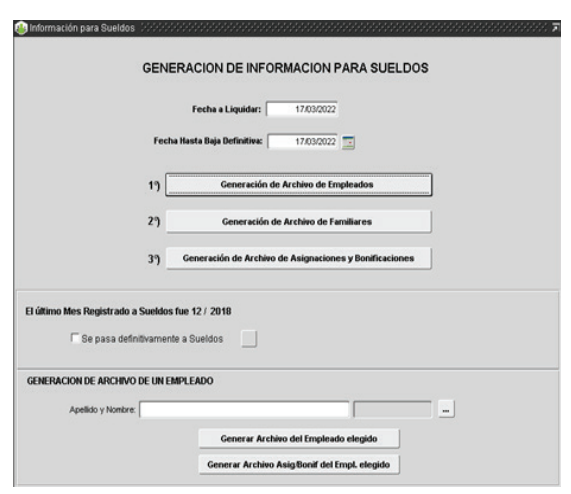

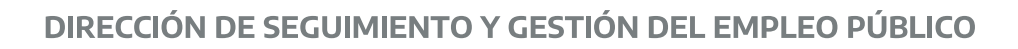

# DIRECCIÓN PROVINCIAL DE OPERACIONES E INFORMACIÓN DEL EMPLEO PÚBLICO

SUBSECRETARÍA DE GESTIÓN Y EMPLEO PÚBLICO

MINISTERIO DE JEFATURA DE GABINETE DE MINISTROS

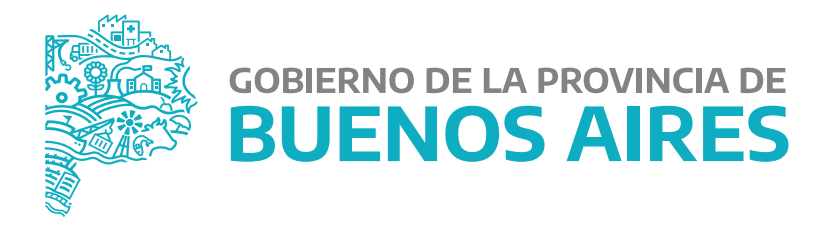